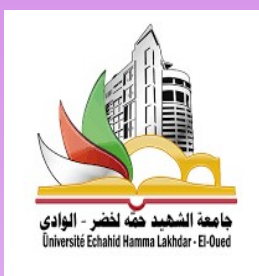

ECHAHID HAMMA LAKHDAR UNIVERSITY - EL-OUED<br>
FACULTY OF ARTS AND LANGUAGES<br>
PERST SEMESTER OF 2021-2022 FACULTY OF ARTS AND LANGUAGES DEPARTMENT OF ENGLISH LANGUAGE FIRST SEMESTER OF 2021-2022

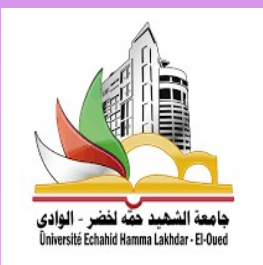

# Computing Session (Office Word)

Presented by: Miss KEBACHE Romaissa

# REMAINDER

1. Getting Started with Word

Get to know the Ribbon, Quick Access Toolbar, and Backstage view

to produce Word documents.

2. Creating and Opening Documents

Learn all about opening existing documents and creating new ones.

3. Saving and Sharing Documents

Learn more about saving and sharing documents

4. Understanding OneDrive

Learn all about working with your Microsoft account and OneDrive.

# PLAN OF THE COURSE

- 1. Working with Text
- 2. Layout and Printing
- 3. Working with Objects
- 4. Collaboration and Reviewing
- 5. Doing More with Word

# PLAN OF THE COURSE

#### 1. Working with Text

**Text Basics** 

Learn how to add, delete, move, cut, copy, and paste text.

- **Formatting Text**
- **Using Find and Replace**
- **Indents and Tabs**
- **E** Line and Paragraph Spacing
- **Lists**
- **Hyperlinks**

#### $\triangleright$  Creating references

Word's referencing tools include :

- **Footnotes,**
- **Endnotes**
- **Cross-references**
- **Bookmarks for navigating around your document**

#### Using footnotes

Footnotes are used to explain, comment on, or provide references to something or an information you do not want to include in the main body of the text.

#### They consist of :

 $\Box$  A reference mark in the body of the document The corresponding text, usually at the bottom of the page.

textetty text, text text textetty text, text text textetty text, text text textetty text.

Here is another example created for a screen print,<sup>1</sup> of which Liz has created many during her blogging days.

Liz has blogged a great deal about Word tips on her libroediting.com blog. This will be used as an example to one of them.

that financial services licence holders providing services to clients must be members of a scheme approved by ASIC.<sup>4</sup>

<sup>&</sup>lt;sup>1</sup> Liz uses a lot of screen prints to demonstrate what she's talking about

Mary Anne Noone and Lola Akin Ojelabi, 'Ethical Challenges for Mediators around the Globe: An Australian Perspective' (2014) 45 Washington University Journal of Law and Policy 145, 157.

 $\overline{2}$ Laurence Boulle and Rachael Field, Australian Dispute Resolution: Law and Practice (LexisNexis Butterworths, 2017) 271; Tania Sourdin and Louise Thorpe, 'How Do Financial Services Consumers Access Complaints and Dispute Resolution Processes?' (2008) 19(1) Australasian Dispute Resolution Journal 25, 25.

#### Using footnotes

How to apply Footnotes :

 $\Box$  Place the cursor where you want the footnote to appear in the REFERENCES<br>
We to apply Footnotes :<br>
<br> **Click References > Insert Footnote** (in the Footnotes group)<br>
<br>
<br> **Click References > Insert Footnote** (in the Footnotes group)<br>
<br>
<br>
<br> **Click References > Insert Footnote** (in the F

document.

- 
- $\Box$  The empty footnote will be inserted
- at the bottom of the page.
- Simply start typing to add your text to the footnote.

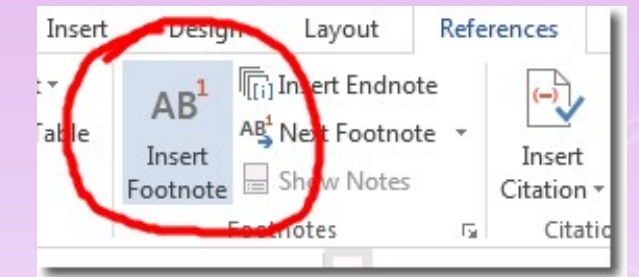

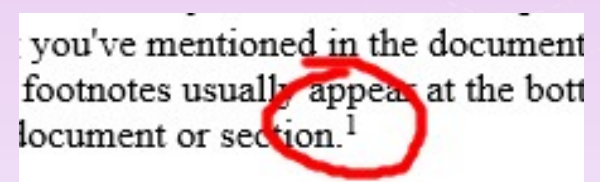

#### Using Endnotes

Endnotes are used to cite sources, and appear at the end of the document. It is listed at the end of the paper on separate pages. On the top of the first page, the title "Notes" is centered one inch from the top of the page.

NB : Endnote pages are placed before the bibliography.

Endnotes are collected under a separate heading at the end of a chapter, volume, or entire work. Endnotes can also contain supplementary information, bibliographical information), explanatory information and expansion of a specific thought. However, the use of endnotes does not affect the layout of the page. Therefore, they do not clutter the layout- of the page and distract the attention from the main information.

However, the main inconvenience of endnotes is that the readers have to move back and forth between the main text and

Notes

1. Bibliographical information refers to the details regarding the nource and author.

2. Page layout refers to the structure or dosign of the page.

3. It is easier to find information if the footnote system is used.

Using Endnotes

How to apply Endnotes :

 $\Box$  Place the cursor where you want the footnote to appear in the

document.

 $\Box$  Click References > Insert Endnote (again in the Footnotes

group) The empty endnote will be inserted  $a_t^{\frac{Insert **Design **Bayout **Before** Eeferences}}{AB}****$ 

your text.

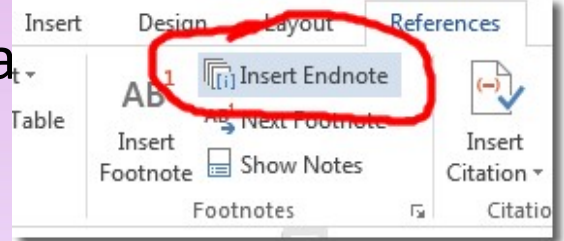

Simply start typing to add your text to the endnote.

#### Footnotes / Endnotes

 $2.$ 

1. Third Note

3. Fourth Note

endnote -

**Footnote** 

endnote marker

 $\longrightarrow$ 

 $\leftarrow$ 

footnote marker

 $1<sup>4</sup>$ 

 $2.$ 

1.First Note

2.Second Note 3.Third Note

4.Fourth Note

last page

 $/$  line

**Endnote** 

 $1.$ 

 $1.$ 

**LTiest Note**<br>R.Second Note

footnote-

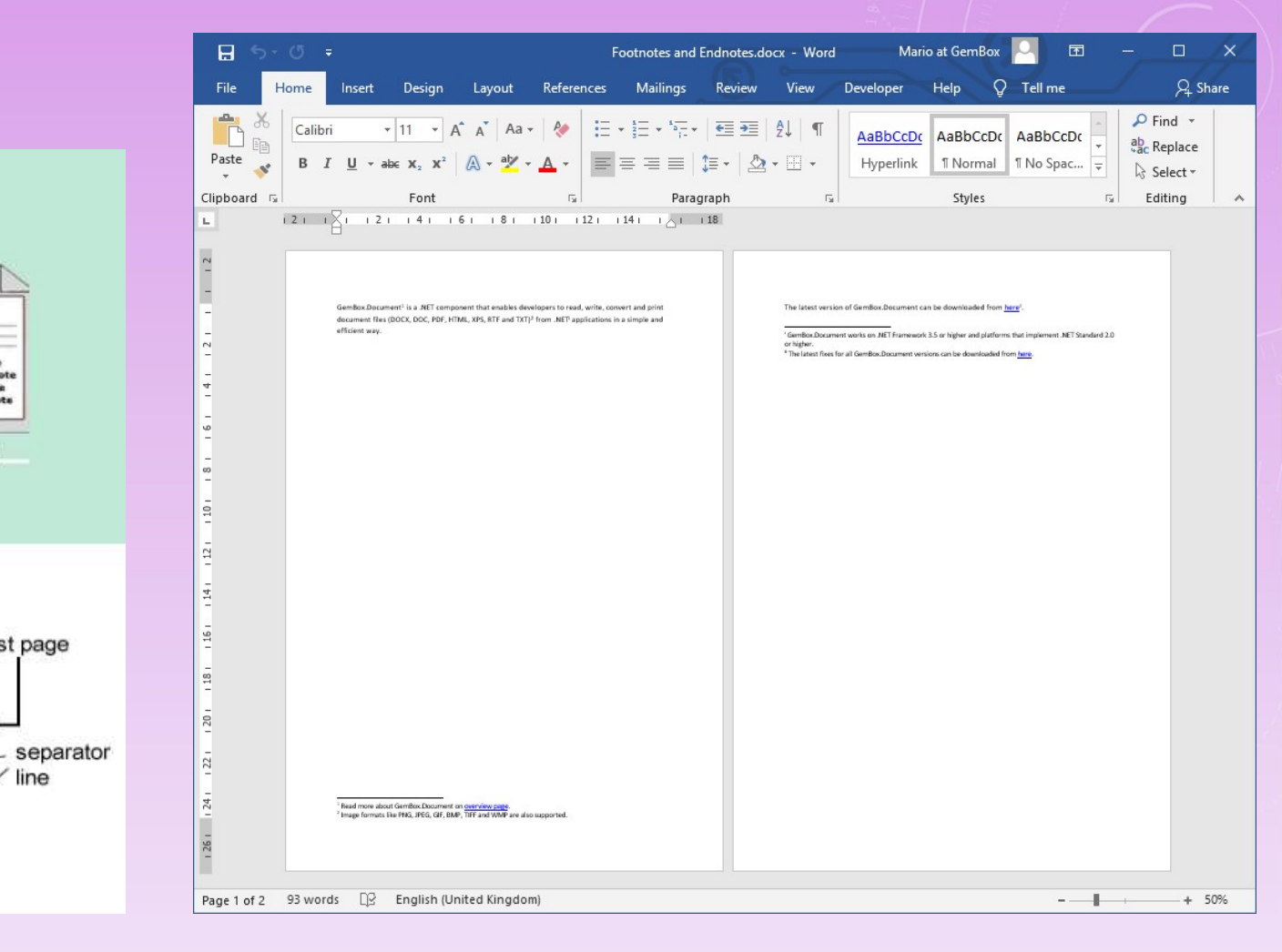

#### Using Cross-references

Cross-references feature used to manage cross-references to figures, tables, clauses and sub-clauses in a document.

Creating a link between the cross-reference and its target ensures that references stay correct, even when the number of a figure, table or Subcurst Unity Cross-references<br>
Cross-references feature used to manage<br>
tables, clauses and sub-clauses in a docume<br>
Creating a link between the cross-referer<br>
that references stay correct, even when the<br>
subclause chang

NB : References are updated automatically, which avoids manual findand-replace operations. Its includes Titles, Footnotes, Endnotes, Figure, Table ..

#### Using Cross-references

How to apply Cross-references :

 $\Box$  Select the **References** tab -> Cross reference

Choose the Reference type (Numbered item, Figure or Table)

 $\Box$  Select the correct option in Insert reference.

By default, Microsoft Word 2016 uses the .docx file format. It is possible to save files for backward compatibility into previous file formats including .doc. (See File Formats on Page 15)

#### Using bookmarks

Bookmark are used to mark specific locations in a document with bookmarks, and then use them to navigate quickly. You can also use bookmarks to create cross-references to items that have not been formatted as styles or numbered items, or are not captions or footnotes. There are two types of bookmark:

- Single : marks a specific location and is indicated by
- Double (or 'wrapped') : Includes the text between the marks<sup>;</sup> [ ]

- Using bookmarks
	- How to Apply :
	- To insert a single bookmark, click on the Insert tab and on Bookmark. Type in a short name.
	- To insert a wrapped bookmark, select the text first.

#### Create table of contents

How to Apply :

- Put your cursor where you want to add the table of contents.
- Go to References > Table of Contents.

and choose an automatic style.

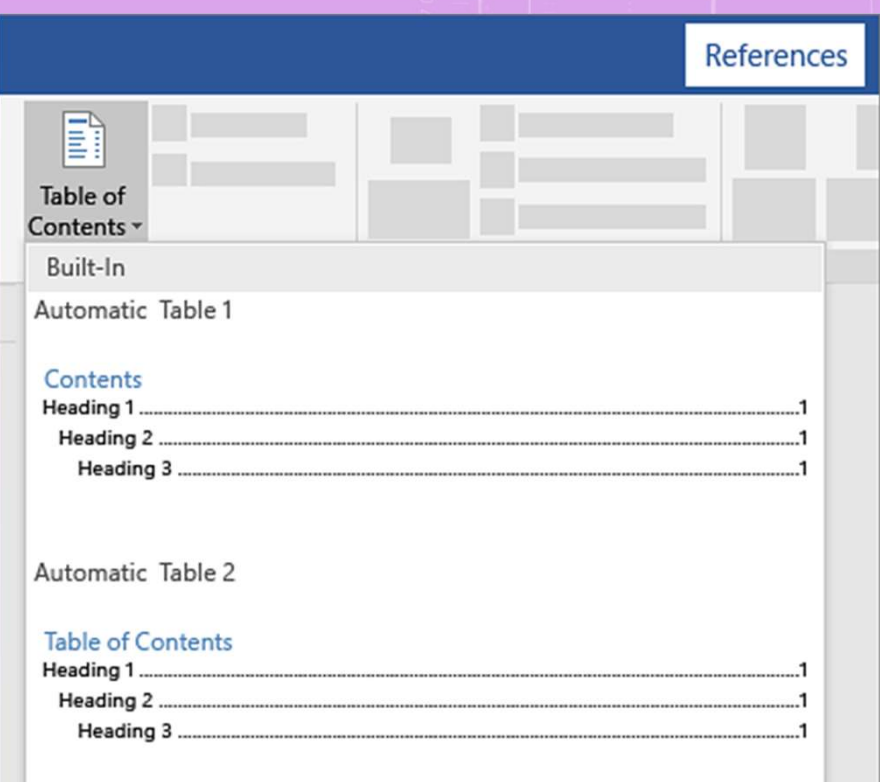

# SEE YOU NEXT SESSION